適用於 Microsoft System<br>Center Operations Manager Center Operations Manager 2007 R2/SP1 和 System Center Essentials 2007 SP1/2010 的<br>Dell PowerVault MD Storage Auvery More vous ont Dook  $\frac{1}{2}$ 

 $S$ uite 4.1 版

# 安裝指南

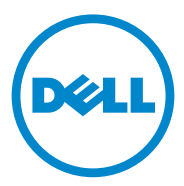

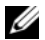

■ 註: 「註」表示可以幫助您更有效地使用電腦的重要資訊。

本文件中的資訊如有變更,恕不另行通知。 **© 2011 Dell Inc.** 版權所有,翻印必究。

\_\_\_\_\_\_\_\_\_\_\_\_\_\_\_\_\_\_\_\_

未經 Dell Inc. 的書面許可,嚴格禁止以任何形式複製這些內容。

本文中使用的商標:*Dell*、*DELL* 徽標、*OpenManag* 和 *PowerVault* 是 Dell Inc. 的商標; *Microsoft*、*Windows*、*Windows Server* <sup>和</sup> *Windows Vista* <sup>是</sup> Microsoft Corporation 在美國及 / 或其他國家 / 地區的商標或註冊商標。

本文件中述及的其他商標和商業名稱可能指擁有相應商標和名稱的公司實體或其產品。 Dell Inc. 對本公司之外的商標和產品名稱不擁有任何所有權。對於外部網站或它們的內容的 可用性,Dell 恕不負責。

2011 年 9 月

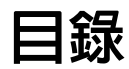

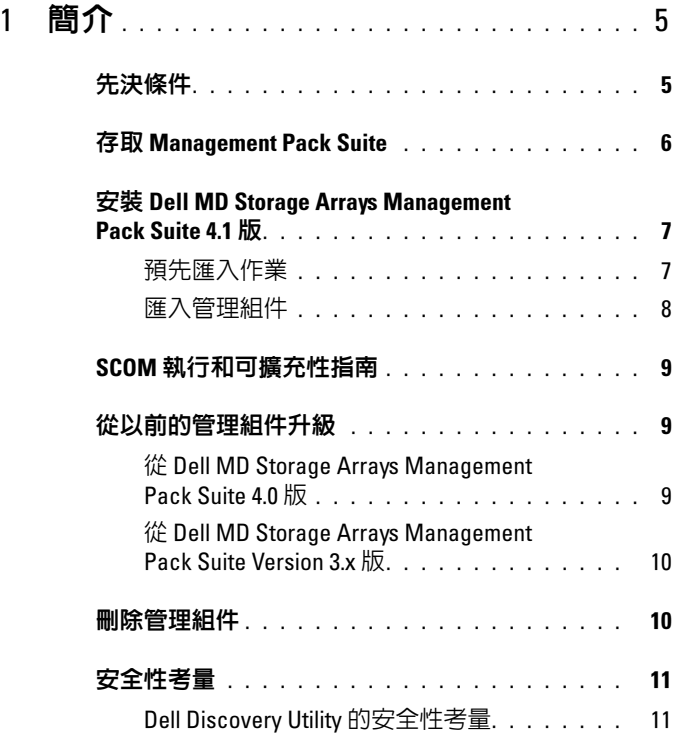

#### 4 | 目録

<span id="page-4-0"></span>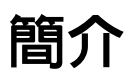

本指南說明如何安裝適用於 Microsoft System Center Operations Manager (SCOM) 2007 SP1/R2、System Center Essentials (SCE) 2007 SP1/2010 的 Dell MD Storage Arrays Management Pack Suite 4.1 版。

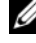

4 註: 本指南中所有關於 SCOM 的參考均適用於 SCE,除非特別指出其它明確 的產品和版本資訊。

### <span id="page-4-1"></span>先決條件

下表列出安裝 Dell MD Storage Arrays Management Pack Suite 4.1 版的 Management Station 需求。

#### <sup>表</sup> 1-1. Management Station 的需求

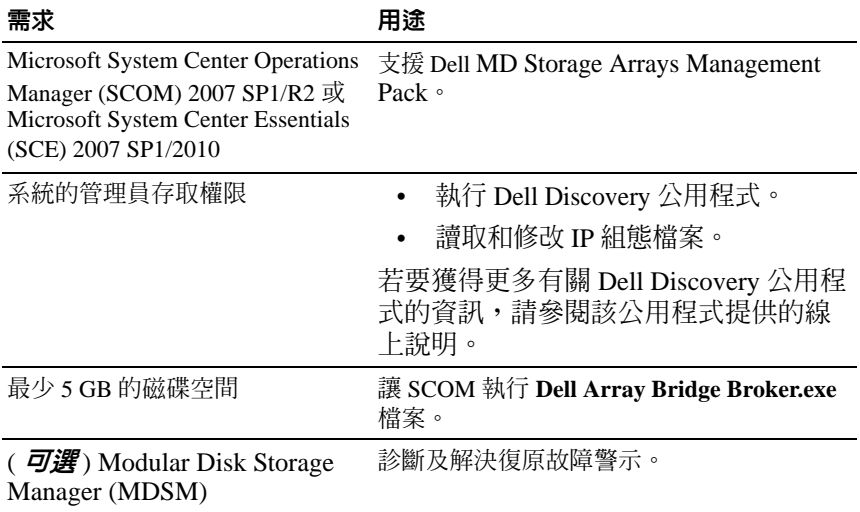

表 [1-2](#page-4-2) 列出受管理系統的需求。

#### <span id="page-4-2"></span><sup>表</sup> 1-2. 受管理系統的需求

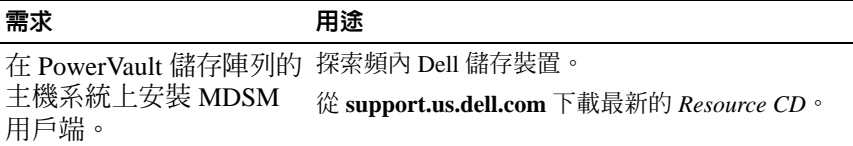

# <span id="page-5-0"></span>存取 Management Pack Suite

Dell MD Storage Arrays Management Pack Suite 4.1 版封裝於自解壓縮執行 檔 **Dell\_MD\_StorageArray\_Management\_Pack\_Suite\_v4.1\_A00.exe** 檔案 包含下列程式:

- Dell.Connections.HardwareLibrary.mp (Base Folder Utility 4.0)
- Dell.Storage.MDStorageArray.mp (MD Storage Array 4.1)
- Dell.Storage.MDStorageArray.DetailedMonitoringOn.mp (Detailed Monitoring Overrides)
- Dell\_MDStorageArray\_ABB.exe
- DellMPv41 MDStorageArray IG.pdf
- DellMPv41\_MDStorageArrayMP\_Readme.txt

#### **Dell\_MDStorageArray\_ABB.exe** 是另一個自解壓縮執行檔,

其中包含下列程式:

- Dell MDStorageArray ABBConfig.cfg
- Dell MDStorageArray ip\_sample.cfg
- DellABB.exe
- DellDiscoveryUtility.chm
- DellDiscoveryUtility.exe
- DellDiscoveryUtility.exe.config
- MDAutoDiscovery.dll
- DellMPv41 DellDiscoveryUtility Readme.txt

#### 在 **support.dell.com** 上也有提供 **Dell\_MD\_StorageArray\_Management\_** Pack Suite v4.1 A00.exe<sup>o</sup>

下方的表 [1-3](#page-6-2) 說明管理組件、公用程式以及彼此之間的依存關係:

<span id="page-6-2"></span>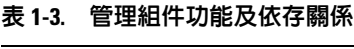

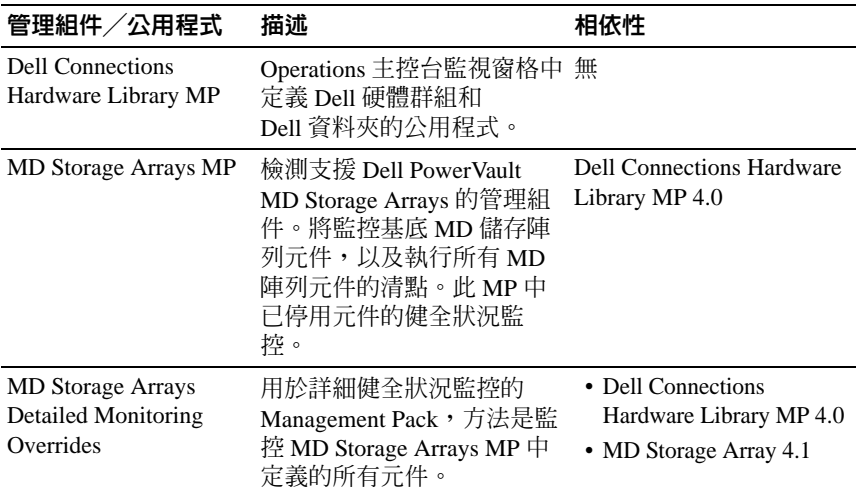

### <span id="page-6-0"></span>安裝 Dell MD Storage Arrays Management Pack Suite 4.1 版

安裝管理組件前,先匯入相依管理組件。有關依存關係,請參閱表 [1-3](#page-6-2)。

#### <span id="page-6-1"></span>預先匯入作業

將 MD Storage Arrays Management Packs 匯入 SCOM 前:

- 1 從 **support.dell.com** 將管理組件下載至本機系統的目的地目錄。
- 2 將管理組件解壓縮至 Management Station 上選定的位置。

預設位置為 **C:\Dell Management Packs\MD Storage Array Mgmt Suite\4.1**。

3 將自解壓縮執行檔 **Dell\_MDStorageArray\_ABB.exe** 擷取到預設位置 **C:\Dell\_MDStorageArray\_ABB\**。

**■ 註:** 如果沒有將 ABB 檔案放在 C:\Dell\_MDStorageArray\_ABB, Dell MD Storage Arrays MP 就無法運作。將會產生嚴重警示,並顯示這則訊息: 「DELL MD array - File not found on the specific location (DELL MD 陣列 - 未在指定位置找到 DELL MD 陣列檔案 )」。

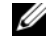

註 : 將 ABB 檔案放在監控 Dell MD Storage Array 裝置之管理群組中所有 的管理伺服器。

- 4 在您要管理 PowerVault MD Storage Array 裝置的管理伺服器上執行下列 其中一個動作:
	- 從管理控制台 (DellDiscoveryUtility.exe) 啓動 Dell Discovery 公用程 式,在網路中探索 PowerVault MD Storage Arrays, 並以 Storage Arrays 的 IP 位址更新 IP 清單檔案 **(Dell\_MDStorageArray\_ip.cfg)**。 請遵循精靈中提及的輸入步驟,完成產生 IP 清單檔案的探索程 序。
	- 按照網路中儲存陣列的 IP 位置手動更新 **Dell MDStorageArray ip.cfg** 檔案。 確定您是以單行分號分隔的格式更新 IP 位址 (IPv4 格式或 IPv6 格式)。例如 10.94.1.1;10.94.1.2;10.94.1.3;10.94.1.4;10.94.1.5 或

2001:db8:85a3::8a2e:370:7334;2001:db8:85a3::8a2e:370:7335

5 雁入管理組件。加需更多資訊,請參閣<mark>匯入管理組件。</mark>

#### <span id="page-7-0"></span>匯入管理組件

要匯入 MD Storage Arrays 管理組件,請使用 **SCOM** 匯入管理組件精靈:

- 1 按一下 「啟動」 → 「程式」 → 「**System Center Operations Manager 2007**」並選取 「**Operations** 主控台」。
- 2 在 「**Operations** 主控台」中,按一下導覽窗格上的 「管理」。
- 3 展開「管理」樹狀圖,用滑鼠右鍵按一下「管理組件」,並選擇 「匯入管理組件」。
- 4 按一下新增。選取 「從磁碟新增」。
- 5 輸入或瀏覽至管理組件位置。選取您要匯入的管理組件,然後按一下 開啟。

將顯示 「匯入管理組件」螢幕,並且在「匯入清單」中顯示選定的管 理組件。

- 6 按一下 **Install** ( 安裝 ),完成此工作。
- 8 | 簡介

 $\mathbb Z$  註 : 如果在同一個工作階段一起匯入 MD Storage Arrays MP 和 MD Storage Arrays Detailed Monitoring Overrides MP, 會看到 MD Storage Array 裝置個別元 件的健全狀況監控狀態。如果只匯入 MD Storage Arrays MP,會停用個別元 件等級監控,而且會顯示為不監控。

**■ 註 : 在 SCE 2007 SP1、SCE 2010 和 SCOM 2007 SP1 中,程序可能稍有變更。** 

### <span id="page-8-0"></span>SCOM 執行和可擴充性指南

為了獲得最佳的效能,請在專用的管理站上部署 Dell MD Storage Arrays Management Pack Suite 4.1 版。

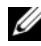

 $\mathbb{Z}$  註 : MD Storage Arrays MP 會在管理伺服器定期執行監控腳本,判斷 MD 陣列 及其元件的健全狀況。監控大量 MD Storage Arrays 時,監控腳本數會增加, 導致管理腳本的管理伺服器 CPU 使用率高。如果刪除 MD Storage Arrays Detailed Monitoring Overrides MP, CPU 使用率便會下降。將 MD Storage Arrays 分散於群組中的各管理伺服器,也會降低管理伺服器的 CPU 使用率。

有關 Microsoft 擴充性建議的資訊,請參閱 Microsoft 網站, 網址為: **http://technet.microsoft.com/hi-in/library/bb735402(en-us).aspx**

**么 註:** 確定在 Operations Manager Database 啓用**自動成長**選項。

# <span id="page-8-1"></span>從以前的管理組件升級

如果已安裝舊版的 Dell MD Storage Arrays Management Pack Suite,可以直 接升級至最新版本。

#### <span id="page-8-2"></span><sup>從</sup> Dell MD Storage Arrays Management Pack Suite 4.0 <sup>版</sup>

您可以將 Dell MD Storage Arrays Management Pack Suite 4.0 版升級至 4.1 版。若要升級至最新版本:

- 1 遵循安裝 [Dell MD Storage Arrays Management Pack Suite 4.1](#page-6-0) 版所提供的 步驟。
- 2 在同一個工作階段一起匯入兩個管理組件 Dell MD Storage Arrays MP 和 MD Storage Arrays Detailed Monitoring Overrides MP 。

如果只有匯入 MD Storage Arrays MP,會停用元件等級監控。確定 ABB 檔案也已升級至最新版本。

註 : 從 4.0 版升級至 4.1 版時,升級前處於嚴重或警告狀態的元件,在升級後 的第一個監控週期會顯示正常狀態。只有在連續的監控週期,裝置才會顯示 正確的健全狀況狀態。

- 將管理組件升級至 4.1 版後,圖表檢視中部分元件可能依然顯示預設圖 示。您必須以 /clearcache 選項重新啓動 Operations 主控台,才能看到新 圖示。
- 4.0 版中指定的探索間隔覆寫,不會完全移轉至 4.1 版。您必須覆寫 MD Array 探索的探索間隔,才能在 4.0 中得到相同的效果。
- 將 MD Storage Arrays MP 從 4.0 版升級至 4.1 版時,在 4.0 版中指定的單位 監視覆寫設定不會移轉至 4.1 版,也無法運作。
- 升級至 4.1 版時, MD Storage Arrays 可能會從 MD Storage Array 圖表和狀 態檢視消失幾分鐘。探索完成後,MD Storage Arrays 便會重新出現在 MD Storage Array 圖表和狀態檢視。

#### <span id="page-9-0"></span><sup>從</sup> Dell MD Storage Arrays Management Pack Suite Version 3.x <sup>版</sup>

您無法將 Dell MD Storage Arrays Management Pack Suite 3.x 版升級至 4.1 版。確定在匯入 Dell MD Storage Arrays Management Pack Suite 4.1 版前先 刪除 Dell Storage Arrays Management Pack 3.x 版

#### (**Dell.Connections.StorageArray.mp**)。

### <span id="page-9-1"></span>刪除管理組件

以下列順序刪除管理組件:

- 1 MD Storage Arrays Detailed Monitoring Overrides MP (如果有)
- 2 MD Storage Arrays MP
- 3 Dell Connections Hardware MP

刪除管理組件:

- 1 在 SCOM Operations 主控台中,選取管理 → 管理組件。
- 2 從管理組件窗格中選取 MD Storage Arrays Management Pack。

3 在選取的管理組件上按一下滑鼠右鍵,然後按一下「刪除」。 删除管理組件後,建議重啓 SCOM 丰控台。

■ 註 : 刪除任一管理組件均可能影響一些使用者角色範圍。

# <span id="page-10-0"></span>安全性考量

Operations 主控台的存取權限由 SCOM 內部處理。這可以使用 SCOM 主 控台上管理 → 安全性功能下的使用者角色選項進行設定。您的角色設定 檔確定您可執行的動作。有關安全性考量的詳細資訊,請參閱 *Microsoft Operations Manager 2007 SP1*、*Microsoft Operations Manager 2007 R2* 或 *Microsoft Systems Centre Essentials SP1* 線上說明。

#### <span id="page-10-1"></span>Dell Discovery Utility 的安全性考量

在任何系統上首次執行 Dell Discovery 公用程式來探索 MD 儲存陣列時, 若系統未連接網際網路,啓動該公用程式會延遲 40-45 秒。

發生此問題是由於載入一個有 Authenticode 簽名的 .NET Framework 2.0 受 管理組件花的時間比平常長。載入有 Authenticode 簽名的 .NET Framework 2.0 受管理組件 時,總是要驗證簽名。

若要避免在沒有網際網路存取的系統上啟動公用程式時發生延遲:

- 1 從擷取 **Dell\_MDStorageArray\_ABB.exe** 內容的位置打開 **DellDiscoveryUtility.exe.config** 檔案。
- 2 將 <generatePublisherEvidence enabled= "True"/> 的值 設定為 "False"。

#### 12 | 簡介